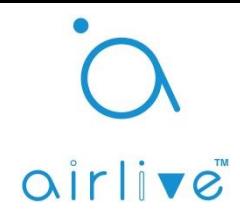

## **Q: How to Include – Exclude Sensors and Actuators and what to do when it fails.**

**A**: The Inclusion and Exclusion of all Airlive Sensors and Actuators into the Airlive SmartLife Plus APP is the same. The only difference is location of the button on the device which you like Include or Exclude.

## **IMPORTANT: Please also see the Airlive SmartLife Kit QIG, Device QIG's which come with the product and the Online Advanced User Manual for more information.**

#### **1. Including a New device.**

A New device is a device which is new from the box and has never been powered on. These New devices will go into **Automatic Inclusion** mode the moment they are powered on. The best way and most easy way to Include a new device to your SmartLife Plus APP is to first go to the Inclusion mode in the APP and start the Inclusion, when the countdown is running you can power on the new device and it will be Automatically Included. (See Example 1)

## **2. Including a New device which has been powered on but not included yet.**

When a New device has been powered on but the Inclusion was not done directly an extra step must be made to Include the device. When the device has been powered on for the second time you would need to manually start the Inclusion. Again first go to the Inclusion mode in the APP and start the Inclusion. When the countdown is running press the (tamper/switch button) on the device 3 times in rapid succession a red LED will now start to blink. When the LED is blinking the Inclusion will be done. (See Example 2)

#### **3. Excluding a Device from the APP.**

To Exclude a device from the Airlive SmartLife Plus APP the Exclusion mode must be started first in the APP. When the countdown is running press the (tamper/switch button) on the device 3 times in rapid succession and the device will be removed from the APP. (See Example 3) **NOTE:** When a device has been Excluded it will Automatically switch to Include mode.

#### **4. Including a Device to a new Gateway, while the device is still connected to another Gateway.**

When you have two Gateway and you want to connect a device which connected to Gateway A to Gateway B. The correct way would be to first Exclude the device from Gateway A as shown in point 3 and then Automatically include it into Gateway B. Another way would be to open the APP on Gateway B and go EXCLUSION mode first. When the Exclusion is running on Gateway B, press the (tamper/switch button) 3 times in rapid succession on the device which is connected to Gateway A. The APP will now show the device has been changed to Include mode and you can directly start the Inclusion on mode on Gateway B there is no need to press any button anymore. (See Example 4)

#### **5. Your Device fails to include.**

When your device fails to be Included into the APP when you go the Inclusion mode. It is best to first run the EXCLUSION mode (again you would need to push the (tamper/switch button) 3 times in rapid succession after this is done run the Inclusion mode again. There will be no need to push the button again unless you waited too to start the Inclusion mode on the APP. When the LED stopped Blinking you would need to push the button again 3x to start the Include process (see point 2). (See example 5)

**In the examples a Smartplug SP-101 was used, but the inclusion for all the devices is the same.**

## **Example 1: Including a New device.**

In the Devices Page of the Airlive SmartLife Plus APP, go to the Devices page and click the "+" Icon and select "Include Device" and "Start Inclusion" when the countdown is running Power on your device and the Inclusion will start. Your device has now been Included and will be shown in the APP.

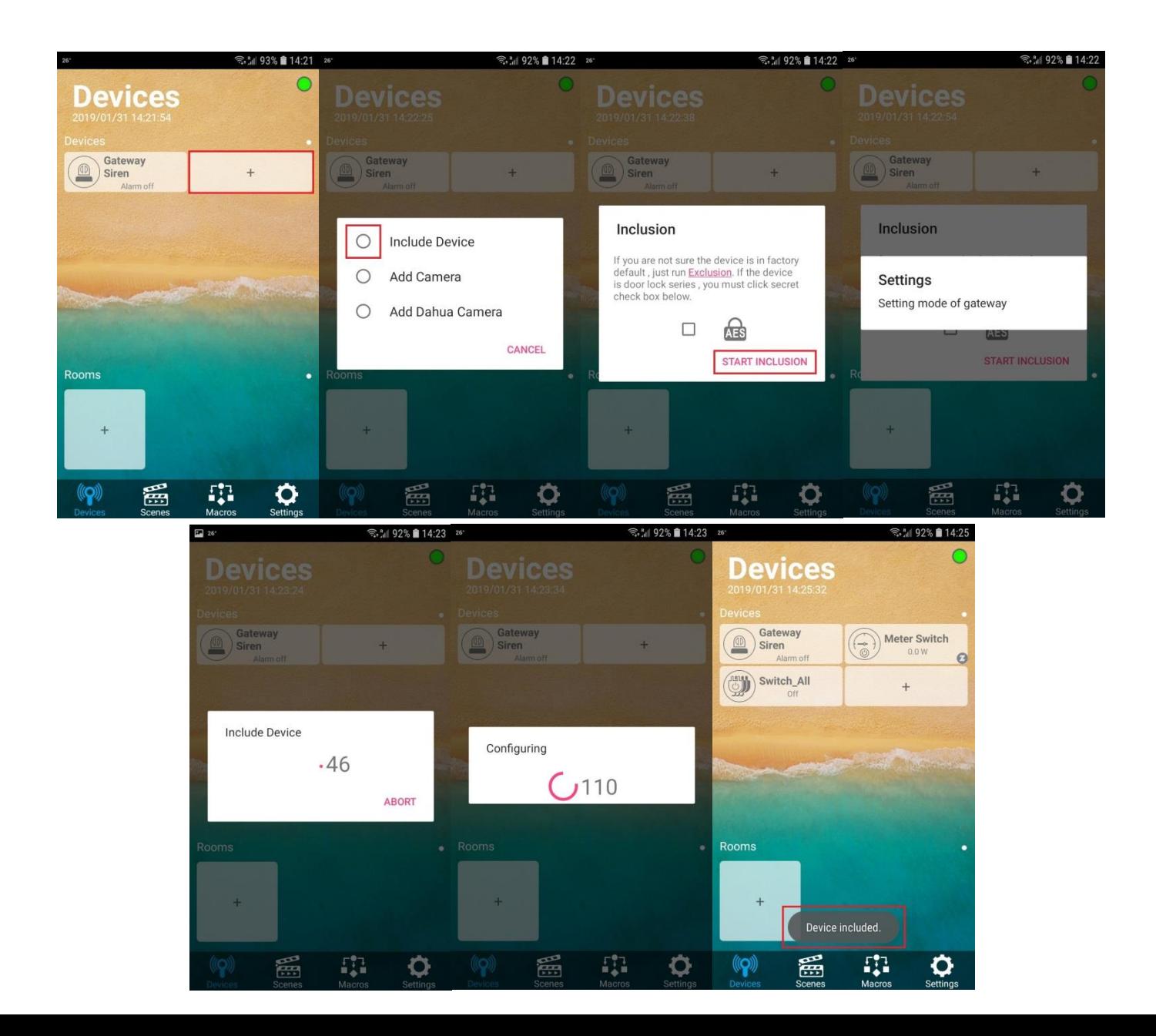

# **Example 2: Including a New device which has been powered on but not included yet.**

In the Devices Page of the Airlive SmartLife Plus APP, go to the Devices page and click the "+" Icon and select "Include Device" and "Start Inclusion" when the countdown is running push the tamper/switch on your device 3 times in rapid succession and the Inclusion will start. Your device has now been Included and will be shown in the APP.

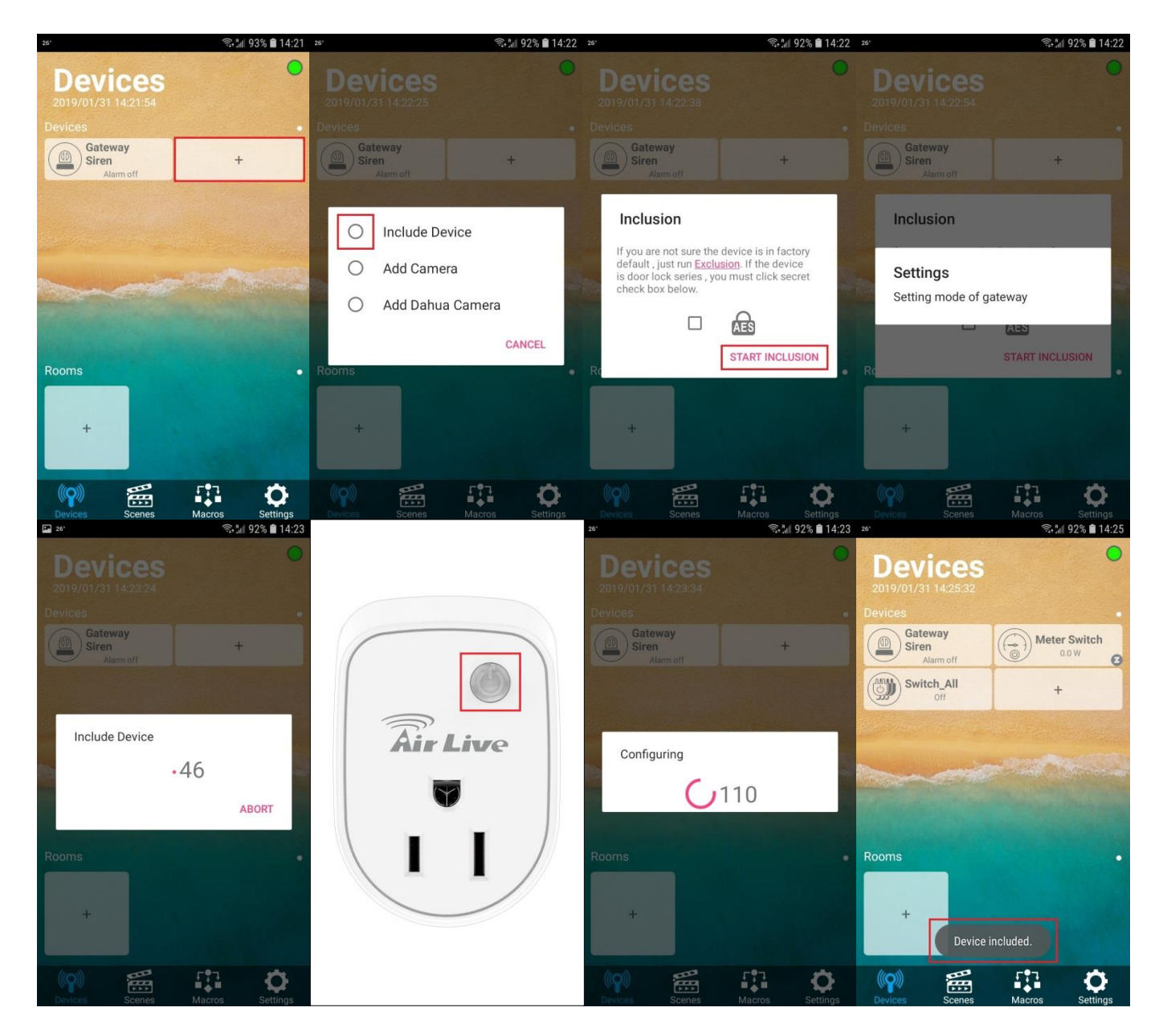

## **Example 3: Excluding a Device from the APP.**

In the Devices Page of the Airlive SmartLife Plus APP, go to the Devices page and click the "+" Icon and select "Include Device" and select "Exclusion" when the countdown is running push the tamper/switch on your device 3 times in rapid succession and the Exclusion will start. Your device has now been removed and will not be shown in the APP.

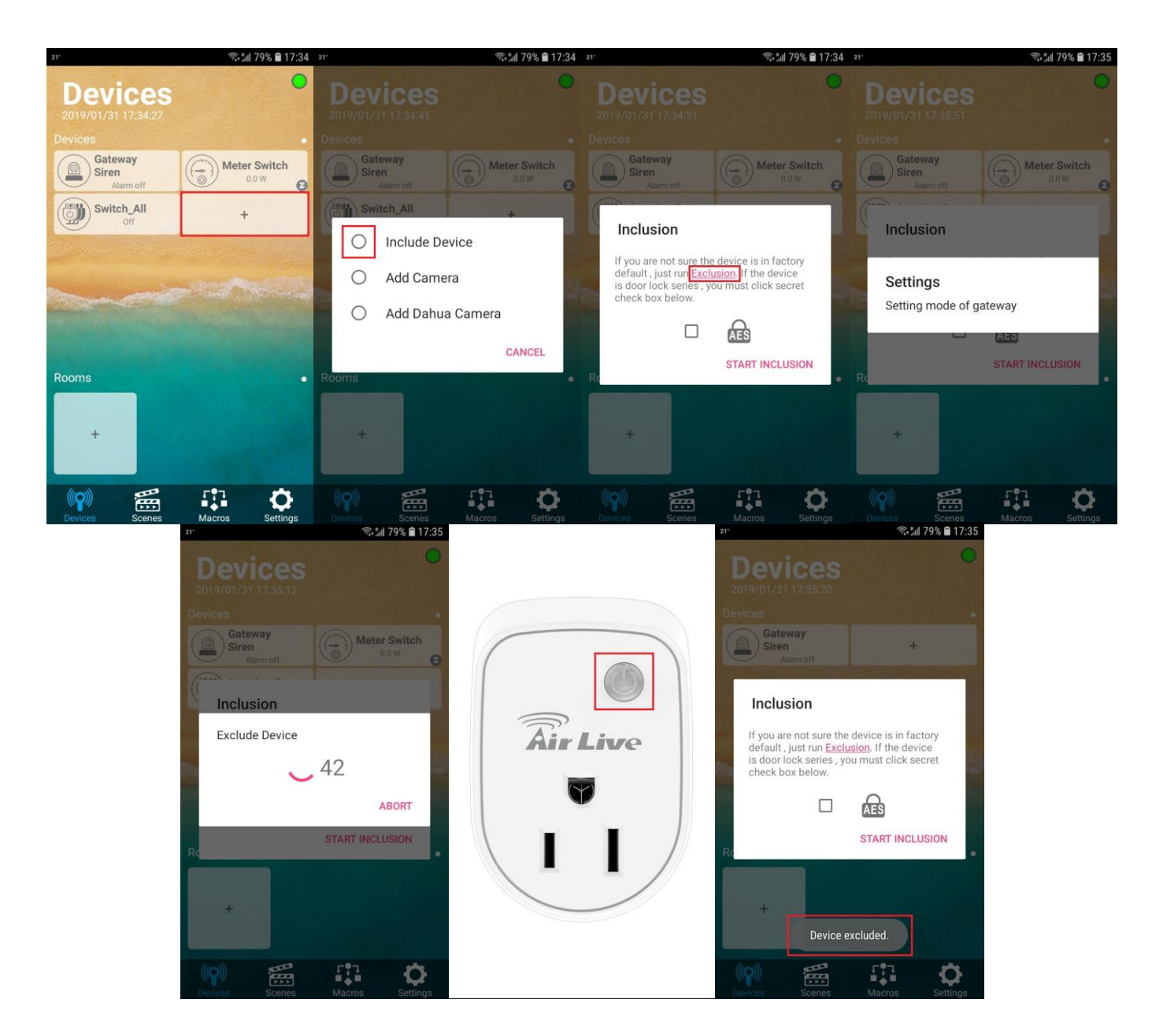

## **Example 4: Including a Device to a new Gateway, while the device is still connected to another Gateway.**

The correct way would be to first Exclude the device from Gateway A as shown in point 3 and then Automatically include it into Gateway B as shown in point 1.

Another way would be to go into the Devices Page of the Airlive SmartLife Plus APP of Gateway B and going to the Devices page and click the "+" Icon and select "Include Device" and select "Exclusion" when the countdown is running push the tamper/switch on your device 3 times in rapid succession and the Exclusion will start and a message will show "Device Excluded" You can now directly select "Start Inclusion" and the Inclusion will start. Your device has now been Included and will be shown in the APP. If you do not press the Start inclusion button directly you would have press the tamper/switch button again like point 2.

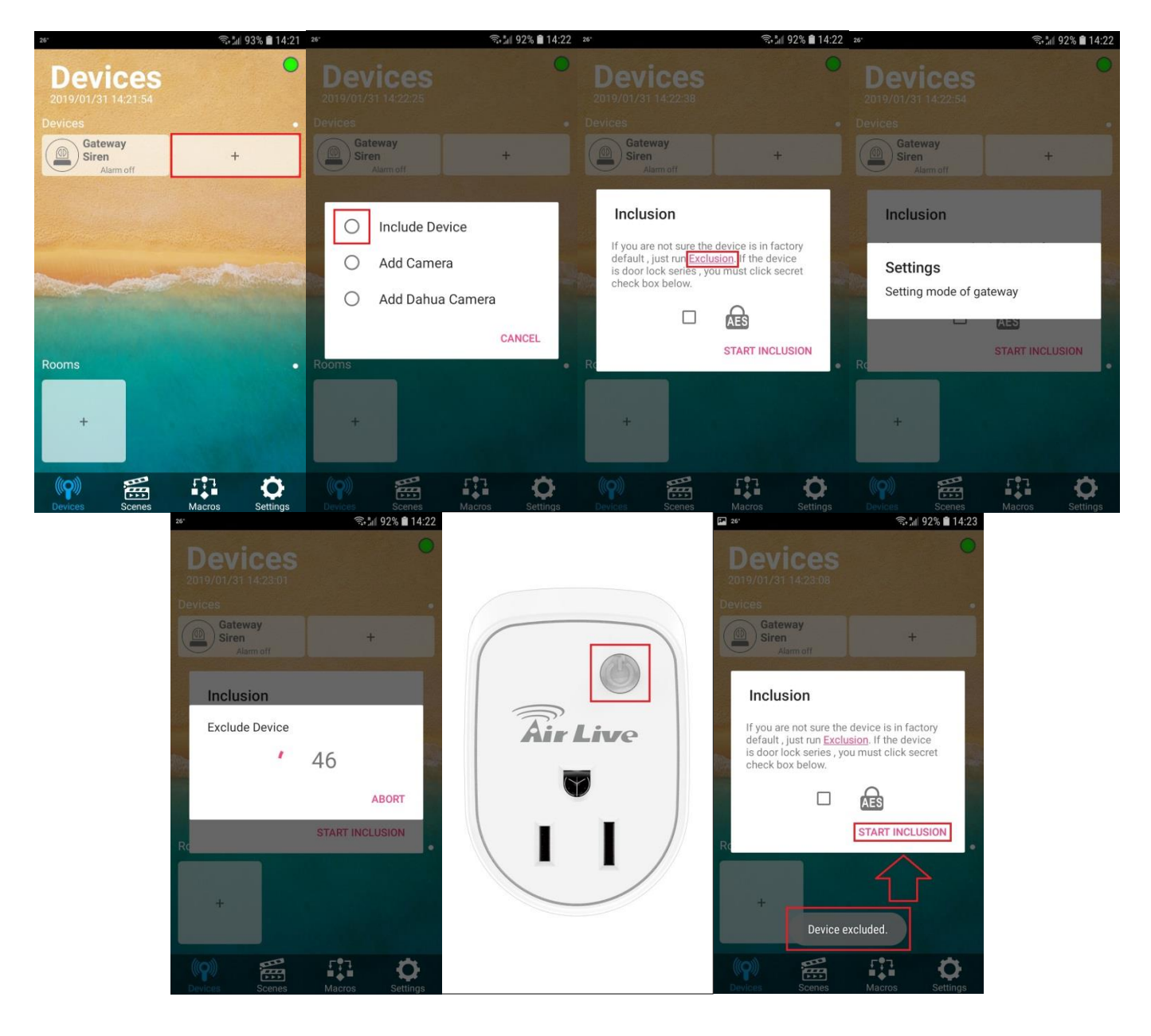

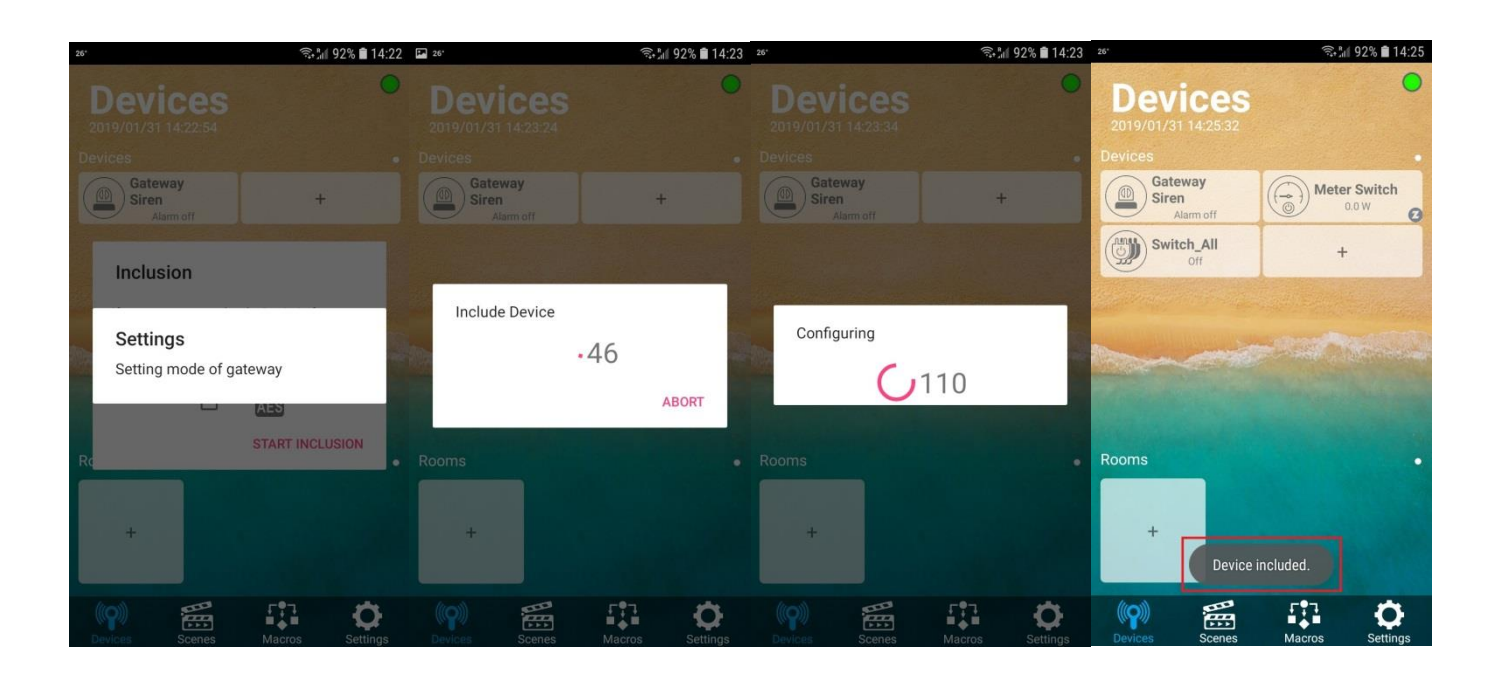

## **Example 5: Your Device fails to include.**

When your device fails to be Included, Please go to the Exclusion mode FIRST and follow the steps as shown in Example 4. When this also fails please reset your device back to factory default.

# **Extra: Where can I find the tamper/switch on my device to Include/Exclude it.**

- **SI-101, SI-103, SI-105, SI-106 = The small black tamper button on the back of the device.**
- **SP-101 All versions = The switch button on the front of the Smartplug.**
- **SD-101, SA-102, SA-103 = The switch button on the front of the device.**
- **SI-104 = Test button on top of the device.**
- **SI-102 = White tamper button on the back of the device.**
- **SD-102 = LED button on top of the device.**
- **SR-101 = When in default position with the black point, pointing down.**
- **SB-101 = Hold the Panic Button and press the Disarm Button.**